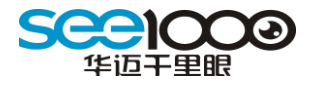

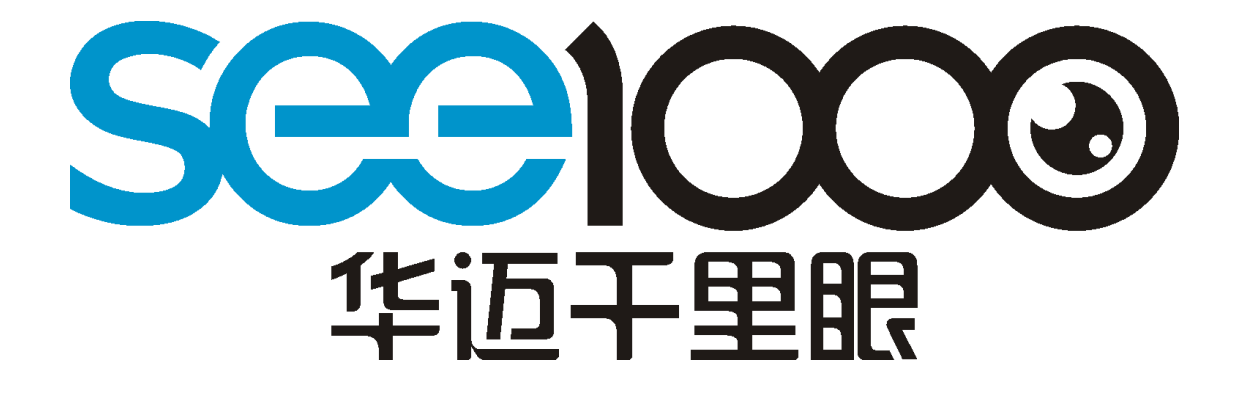

# 华迈智能家居手机客户端说明书 版本号: V2.7.1

版权所有 成都华迈通信技术有限公司

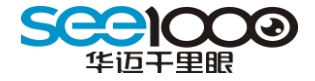

#### 重 要 声 明

首先感谢您选用成都华迈通信技术有限公司出品的【华迈千里眼】网络摄像机。在使用 本产品之前,请认真阅读本使用手册。本手册编写过程中力求内容正确与完整,但并不保证 本说明书没有任何错误或漏失。在您使用此产品时,华迈通信将认为您已经阅读过本产品手 册。

成都华迈通信技术有限公司只对机器本身存在问题负有保修和维修责任,对于用户在非 指定产品维修机构维修或者其他人为因素、火灾、地震等不可抗力所引起的设备损坏不负任 何责任,也不对因此原因而造成的任何间接损失负责。

非指定维修人员打开设备而引起的任何故障以及安全问题均与成都华迈通信技术有限 公司无关。在安装设备时请将设备置于坚固的水平面上,使设备远离暖气片、水源或其他热 源,请勿使用受损设备,包括开裂、磨损或损坏的电源线。

请勿在潮湿环境下使用设备,防止液体流入设备。如果设备运行不正常,特别是有任何 异常的声响或味道从设备中发出时请立即断开电源并联系经授权的代理商或维修中心。

本产品软件及硬件或者说明书所涉及的内容发生改变时,恕不另行通知,成都华迈通信 技术有限公司拥有最终解释权。

#### 版 权 警 告

成都华迈通信技术有限公司出品的【华迈千里眼】网络摄像机系列产品仅供购买用户使 用,其使用方式不得触犯或侵害国际与国内之法律和法规。一旦因使用不当而发生触犯或侵 犯国际和国家法律及法规的行为,华迈通信将不为此负担任何民事和刑事责任。

通过本产品观看的视频内容仅供购买用户使用,用户复制,截图,以及利用该视频从事的任 何不法行为,华迈通信都将不为此负担任何民事和刑事责任。

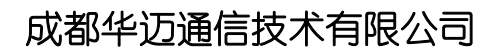

# ——专注于网络音视频产品研发及服务提供 一一专注于电信增值业务系统集成及服务提供

华迈通信是中国领先的民用网络摄像机及远程监控系统供应商,面向全球的中小企业和 家庭提供领先的产品和解决方案。公司的目标是让客户更加方便的使用网络摄像机。

华迈通信坐落于成都高新区天府软件园。是国家批准的软件企业,高新技术企业,成 都市重点扶持的科技创新企业。公司自成立伊始即确定了"以客户使用为导向、以技术为核 心"的战略思想,聚集了一批来自全国著名高校及通信企业的市场和技术人才,拥有业内领 先的技术和可持续研发能力,创造了众多的行业第一,并对研发的所有产品拥有完全自主知 识产权。

通过在网络音视频传输领域近 8 年的技术积累,以及近 300 万用户的增值业务运营经 营积累,华迈通信于 2008 年创新研发出 "华迈千里眼"民用网络摄像机及一站式运营服务 平台。该产品及平台的推出彻底解决了目前网络摄像机对网络依赖度高,使用不方便,安装 复杂等问题。迅速成为国内民用网络摄像机行业的首选品牌。

华迈通信以"华迈千里眼,延伸您的视野"作为企业愿景;以"开放、合作、专业、执着" 作为企业理念,期望通过我们坚持不懈地努力,使人们的远程视频沟通更加简单,人人都可 成为"千里眼"。

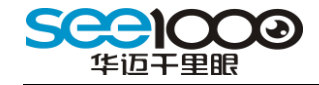

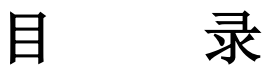

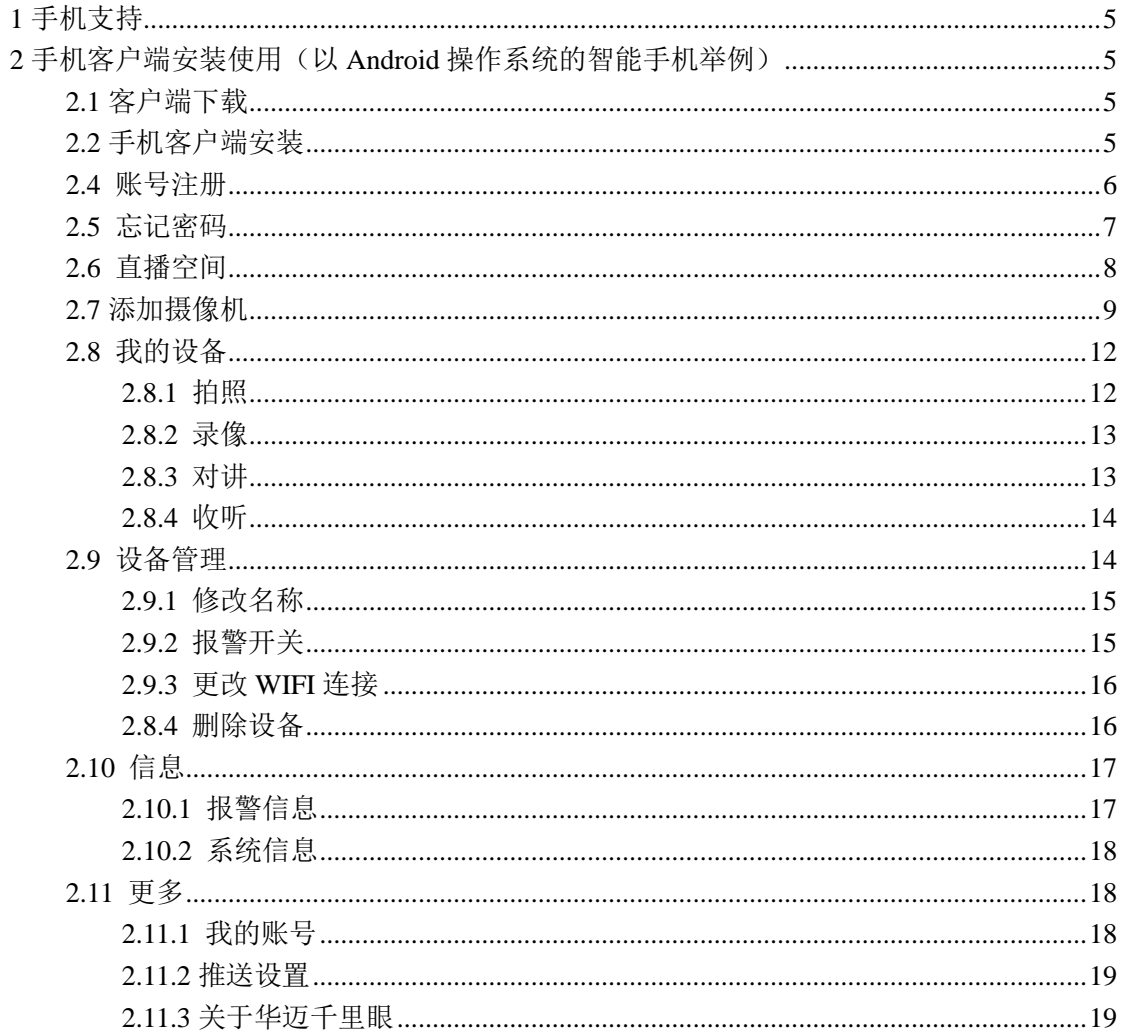

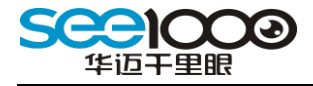

## <span id="page-4-0"></span>1 手机支持

目前支持 Android、IOS 操作系统的智能手机。更多机型支持正在陆续研发中,请关注 网站公告栏。

# <span id="page-4-1"></span>2 手机客户端安装使用(以 Android 操作系统的智能手机举例)

#### <span id="page-4-2"></span>2.1 客户端下载

访问 www. home.see1000.com 进行下载,或者进入安卓应用市场搜索"华迈千里眼"进 行下载安装。

目前支持的应用市场有:安卓市场、360 手机市场

## <span id="page-4-3"></span>2.2 手机客户端安装

下载结束后可以自动打开安装程序,也可以找到安装文件的下载位置,然后手动运行手 机客户端的安装文件。

安装完成手机客户端,点击【打开】按扭打开手机客户端程序,也可以通过在主菜单页 面的应用文件打开手机客户端程序。

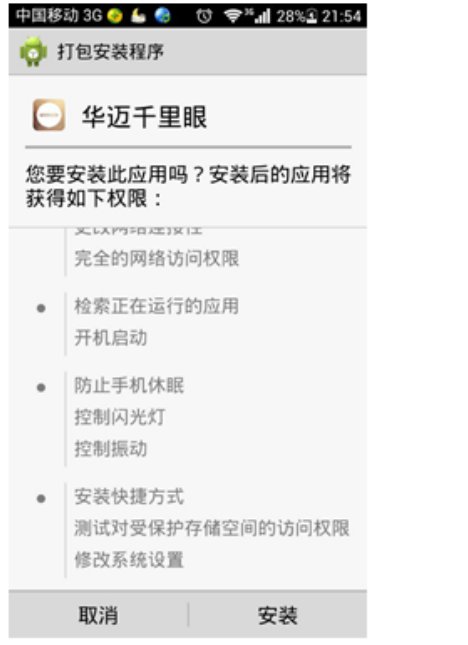

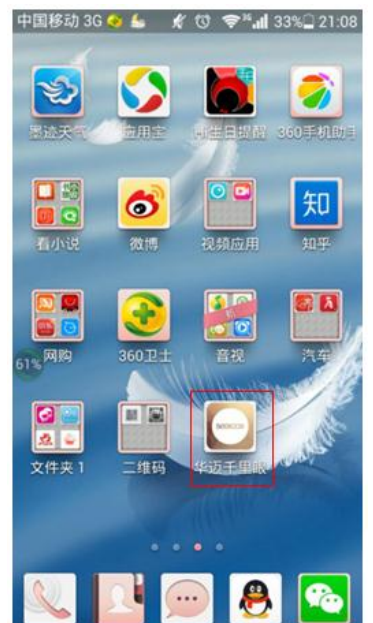

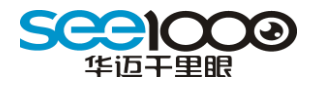

#### 每次更新都将对新功能进行介绍说明:

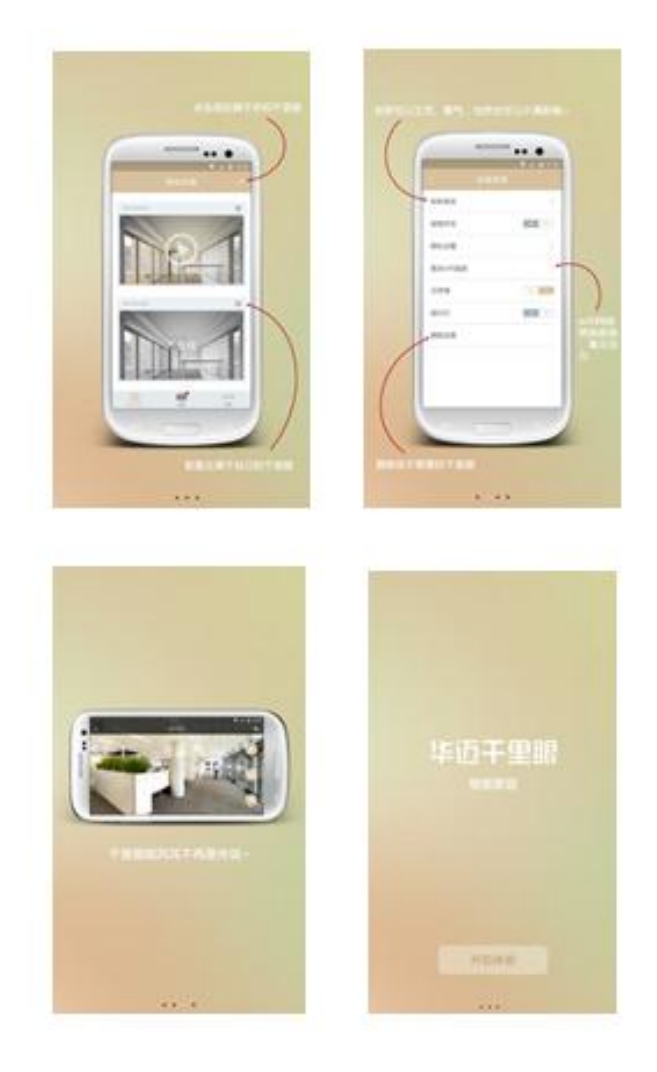

# <span id="page-5-0"></span>2.4 账号注册

华迈千里眼手机客户端仅支持手机号注册。打开客户端点击"立即注册"进入账号注册页 面。

输入手机号、密码与昵称,昵称可以不用输入,点击下一步接收短信验证码。

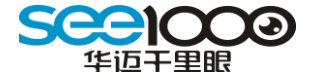

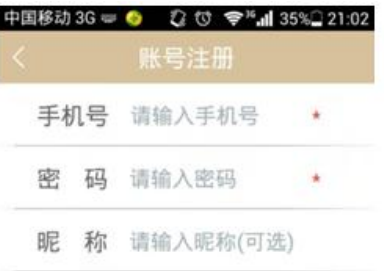

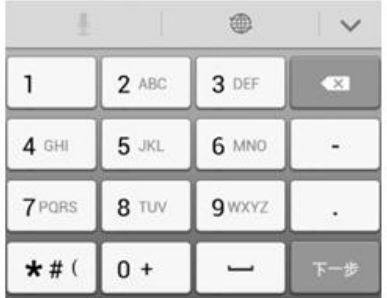

输入短信里的验证码进行手机有效验证,验证通过后完成账号的注册。注册成功,客户 端自动进入我的设备页面。

若 60 秒后没有成功收到短信验证码,可以点击重新获取验证码。

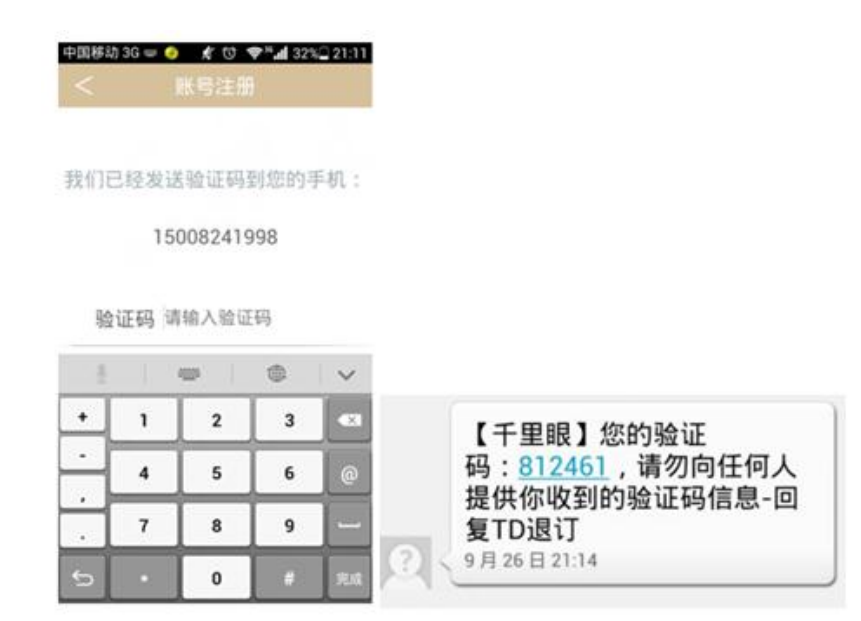

#### <span id="page-6-0"></span>2.5 忘记密码

用户忘记密码后可以通过手机验证找回新密码。如下图,输入手机号,点击下一步发送 验证吗进行新密码的重新设置操作。

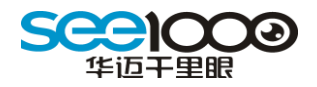

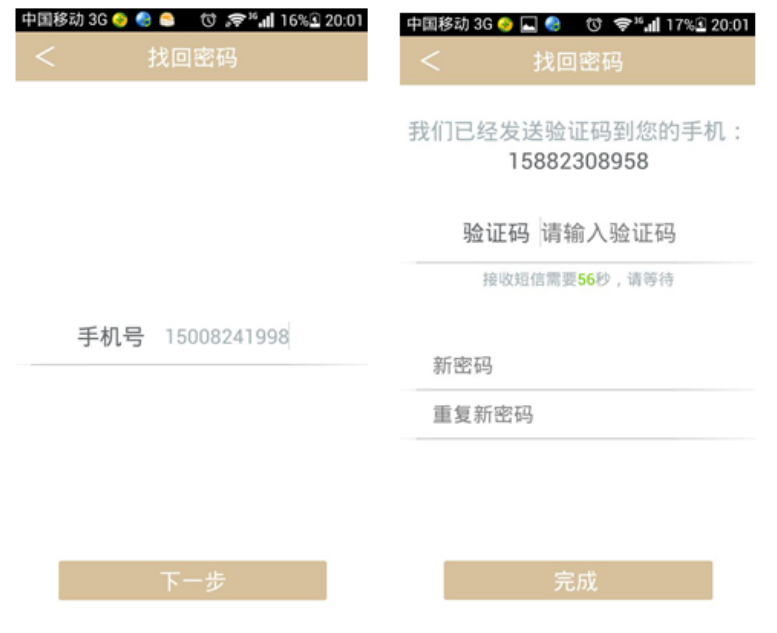

# <span id="page-7-0"></span>2.6 直播空间

用户在未登录的时候,可以点击右下角的直播空间观看其他用户分享出来的公共摄 像机的实时视频。观看其他用户分享的实时视频,只能进行看与听,不能进行拍照、说 与录像操作。

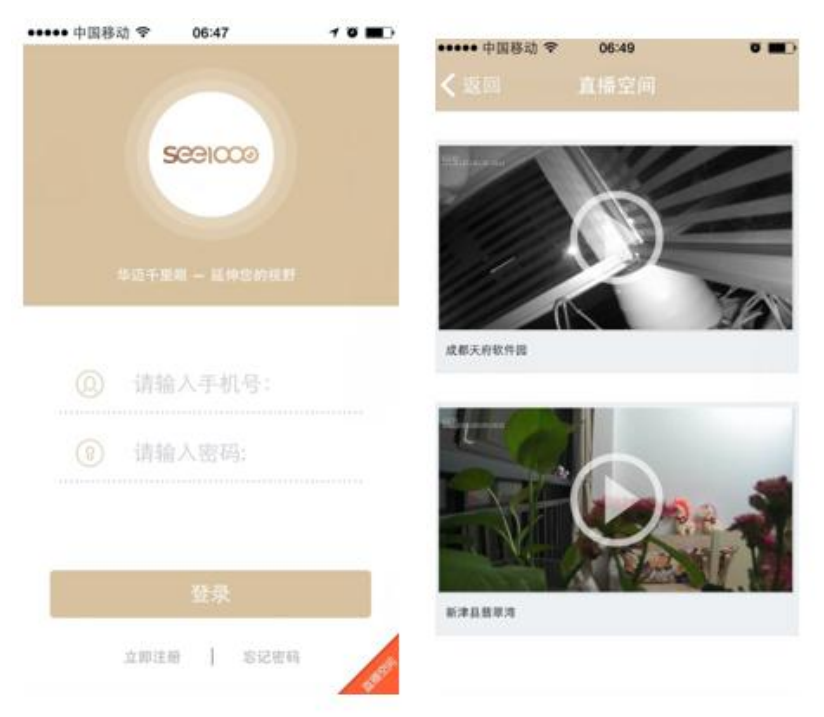

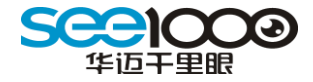

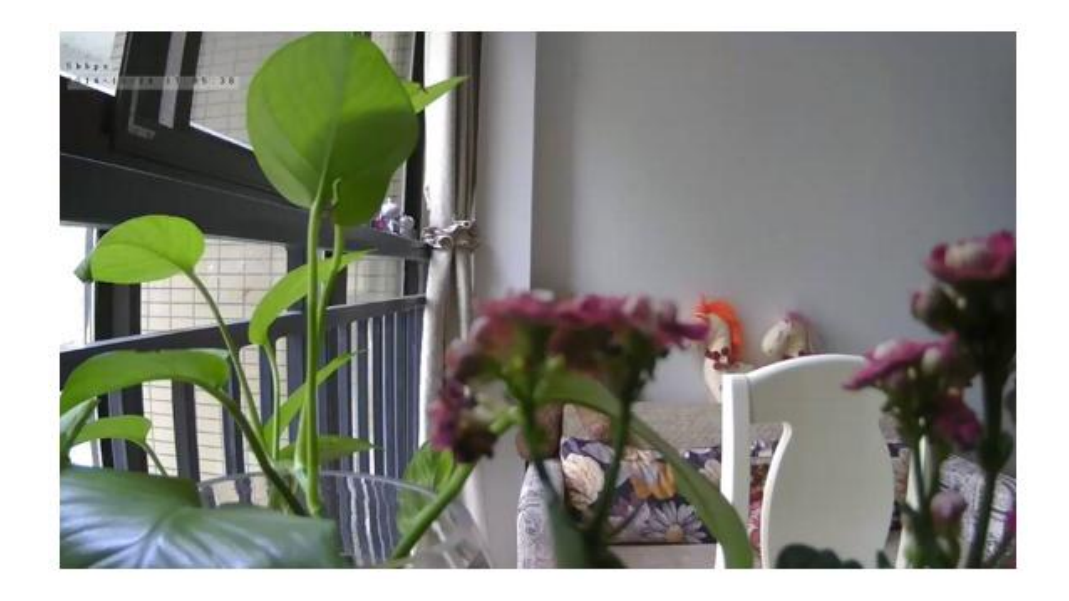

# <span id="page-8-0"></span>2.7 添加摄像机

用户成功注册账号后,客户端自动进入我的设备页面。如下图,用户点击右上角的"+" 进行华迈千里眼摄像机。

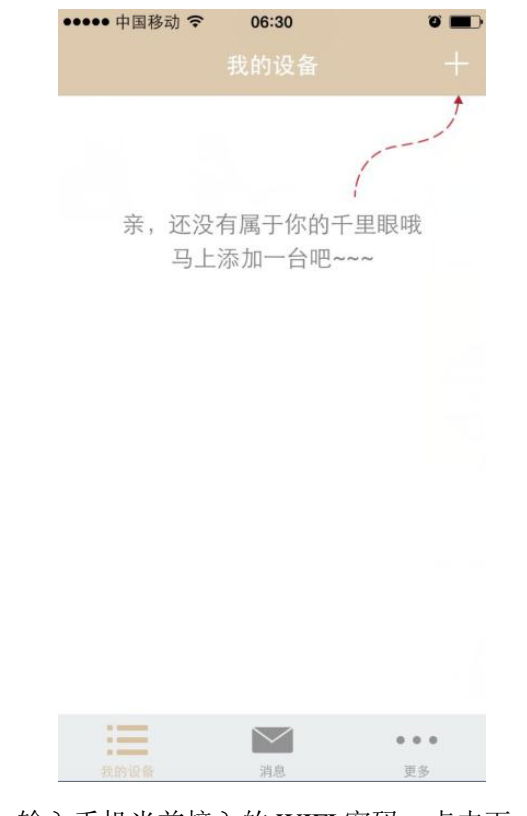

第一步,输入手机当前接入的 WIFI 密码,点击下一步;

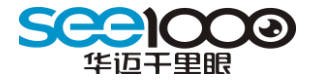

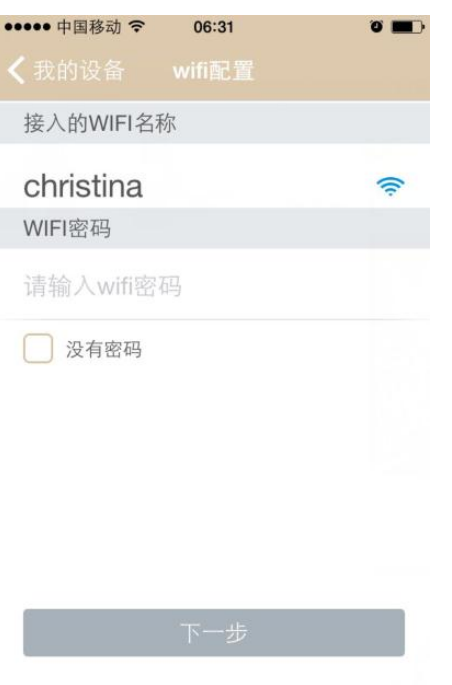

第二步,在听到语音提示"请将手机靠近摄像机"的提示时,把手机靠近摄像机 5cm 元,手机喇叭对着摄像机,手机将会向摄像机发送音频。摄像机收到音频文件后, 语音提示"开始配置网络",等网络配置成功后, 摄像机语音提示"网络配置成功"。

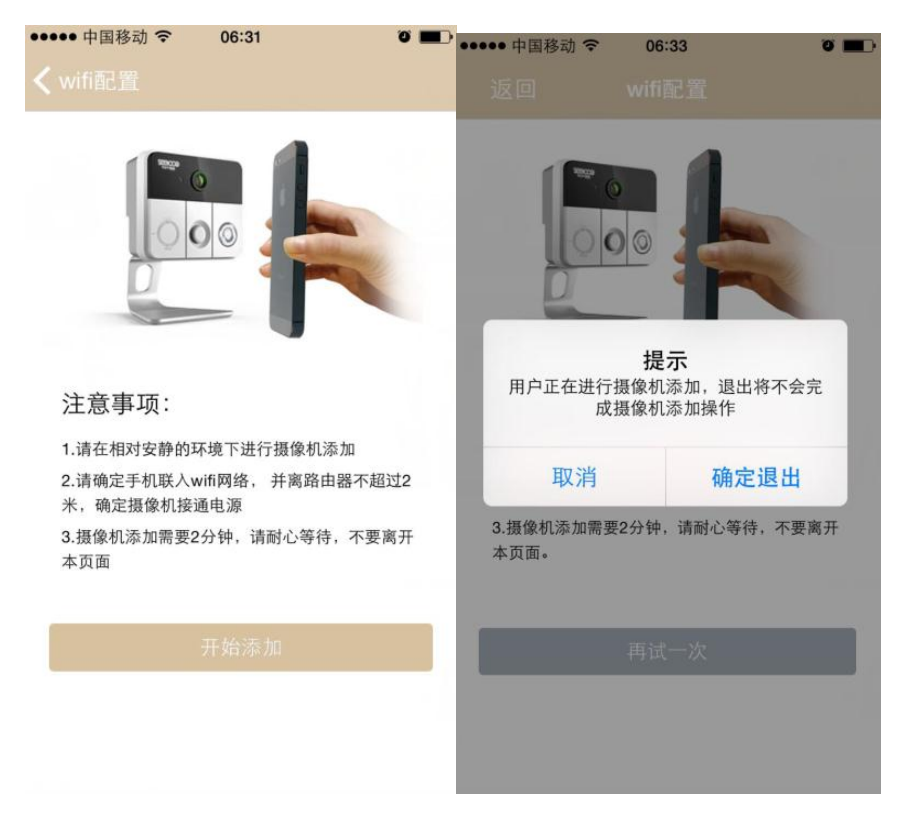

网络配置成功后,手机请不要离开添加页面,手机客户端会自动反回"我的设备"

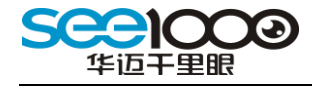

页面。

若在第一次 20s 的音频文件播放完成后,摄像机没有语音提示"开始配置网络", 用户可以点击"再试一次",重新发送音频。

若摄像机在 1 分钟内添加不成功,则提示用户添加失败,让用户选择是再试一次音 频添加,还是进行二维码扫描包装盒与机身背后的 SN 号进行添加 。

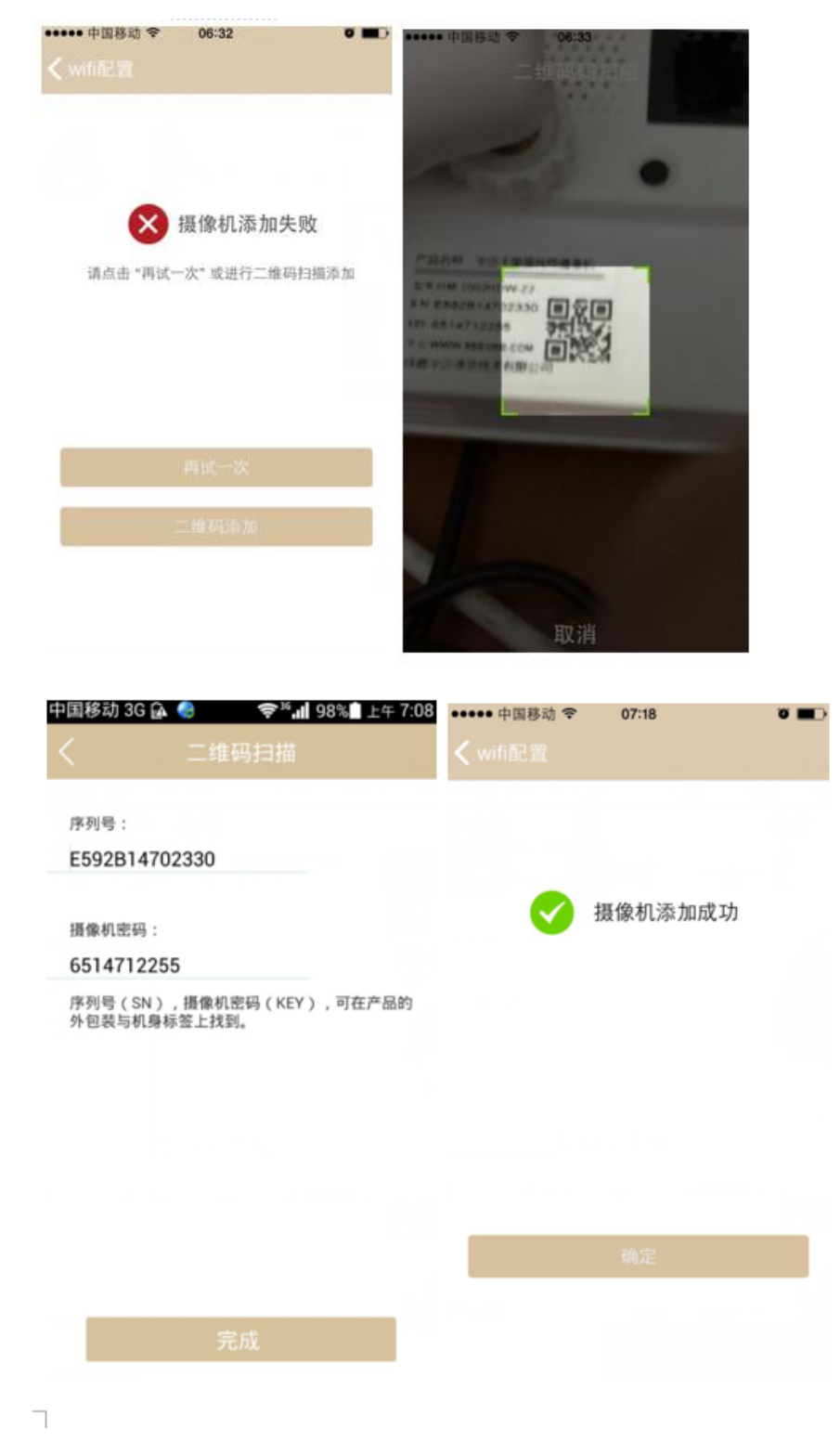

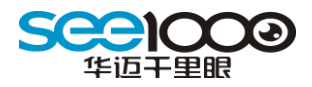

# <span id="page-11-0"></span>2.8 我的设备

用户点击摄像机进行实时视频观看。视频默认高清观看效果。用户添加新摄像机默认为 带 see1000 LOGO 的图片,用户成功观看实时视频后,则保留显示的是摄像机现场图片。如 下图,左面为新添加摄像机列表,右边为观看后的摄像列表。

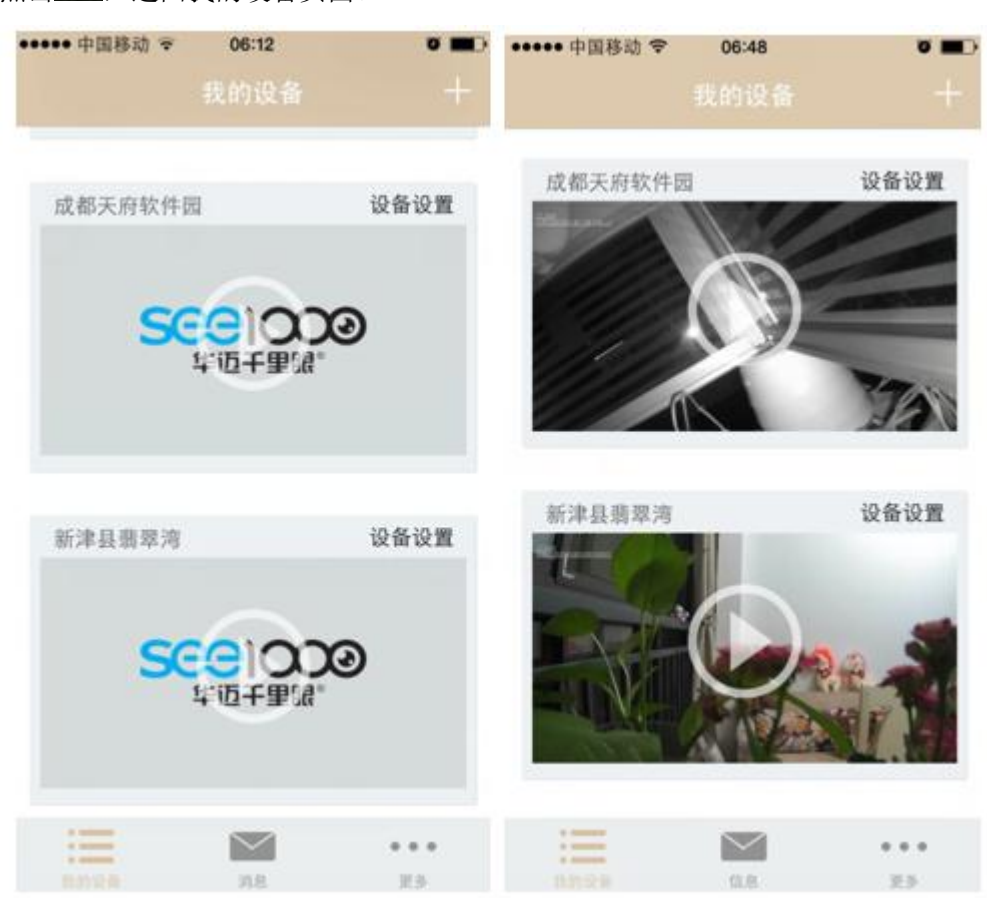

点击<br />
5. 返回我的设备页面。

#### <span id="page-11-1"></span>**2.8.1** 拍照

点击 ,进行图片拍照。拍照成功的图片保存在存储卡下的 see1000 文件夹下的 pictures 里。

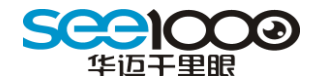

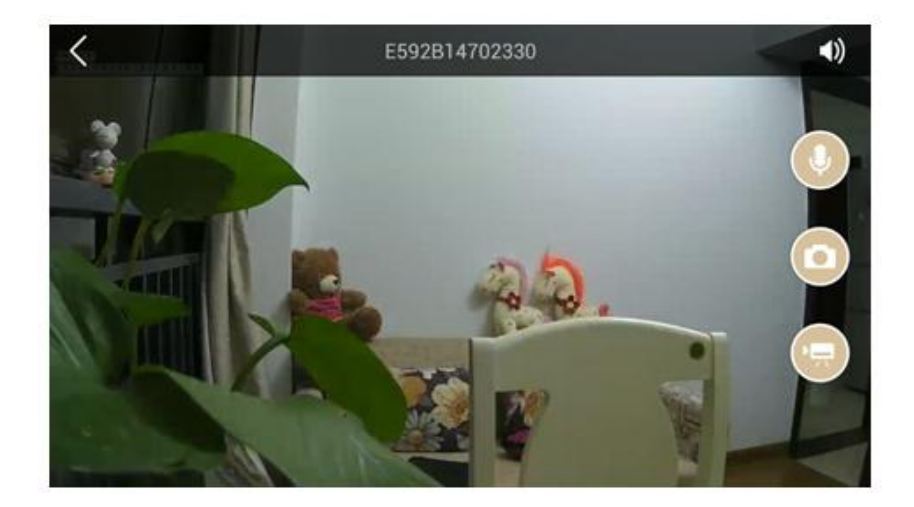

#### <span id="page-12-0"></span>**2.8.2** 录像

点击<sup>。</sup>,开始片录像,再次点击停止录像。录像成功的文件保存在存储卡下的 see1000 文件夹下的 records 里。

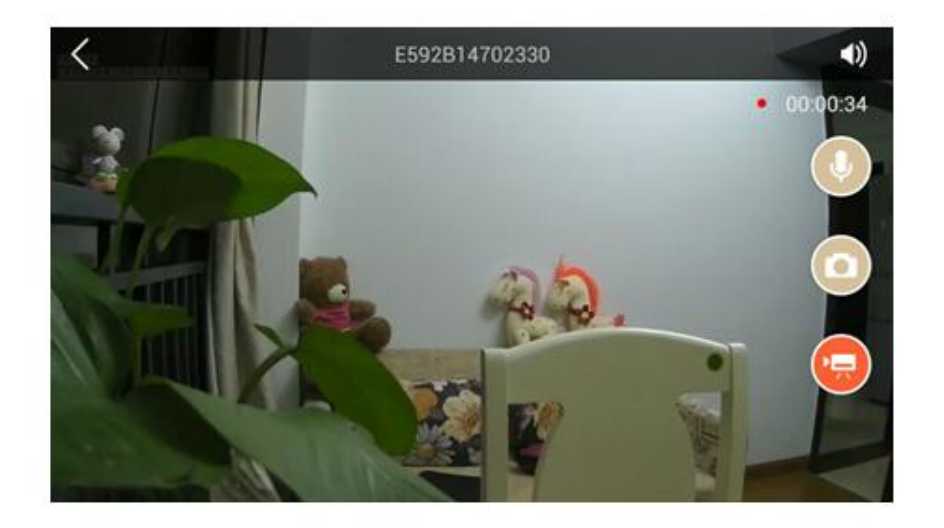

#### <span id="page-12-1"></span>**2.8.3** 对讲

点击 7<br>点击 7<br>不放,进行实时的语音对讲,讲话完成后,松开手指。

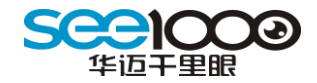

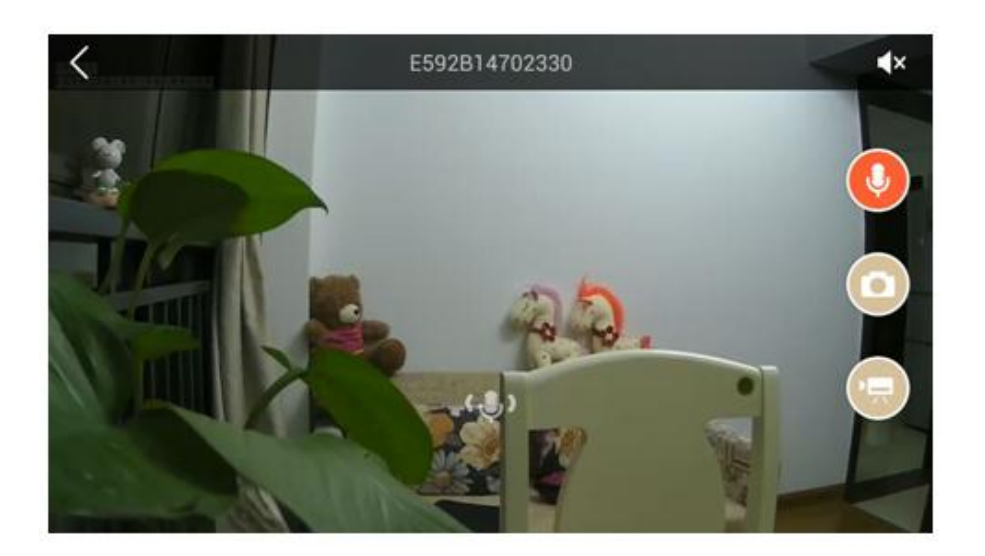

## <span id="page-13-0"></span>**2.8.4** 收听

进行实时视频观看时,默认把语音收听功能打开,用户点击 1),手动关闭收听功能。

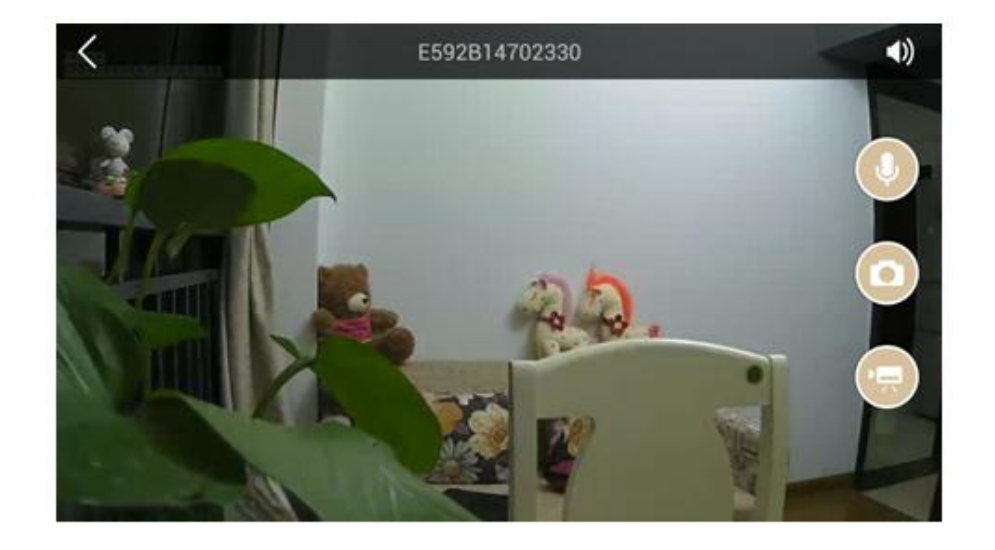

# <span id="page-13-1"></span>2.9 设备管理

点击摄像机名称后面的"设备管理",进入设备配置页面。

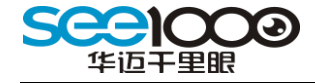

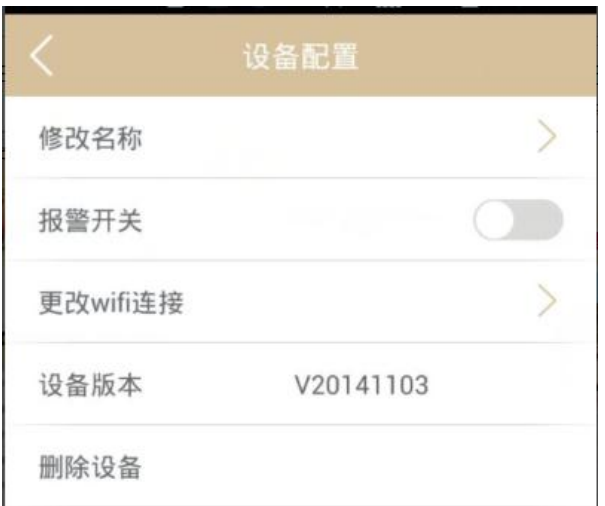

#### <span id="page-14-0"></span>**2.9.1** 修改名称

点击"修改名称"进入修改页面,对摄像机进行名称修改。摄像机名称限 2 至 13 个字。 修改好后点击右上角的 进行新名称的确定。

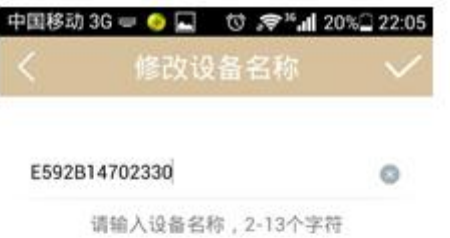

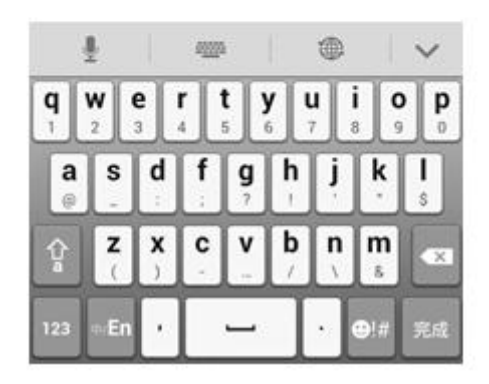

## <span id="page-14-1"></span>**2.9.2** 报警开关

报警开关是对摄像机进行布撤防操作。 打开报警开关,即对摄像机进行布防,对摄像机进行报警检测。关闭报警开关,即对摄

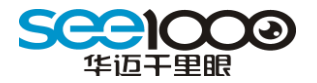

像机进行撤防,不再对摄像机进行报警检测。

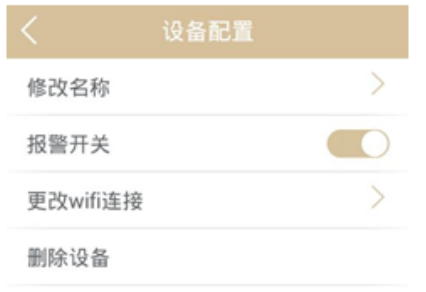

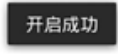

## <span id="page-15-0"></span>**2.9.3** 更改 **WIFI** 连接

当摄像机 WIFI 网络变换后,可以通过更改 WIFI 连接对摄像机进行新网络的配置。

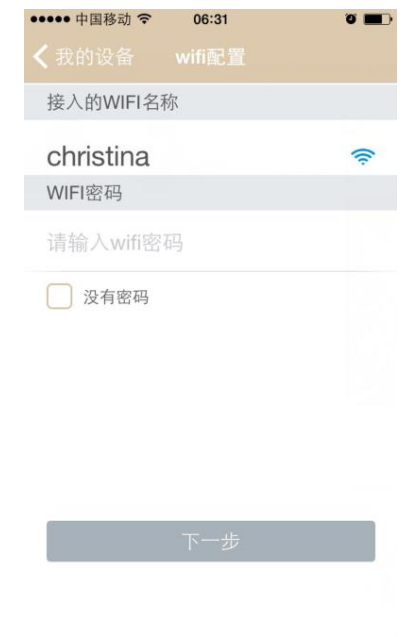

#### <span id="page-15-1"></span>**2.8.4** 删除设备

用户点击删除不再需要的摄像机,删除的摄像机可以重新添加到其他账号下面。

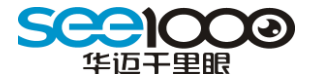

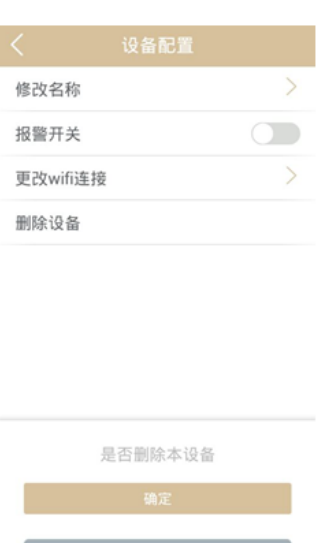

# <span id="page-16-0"></span>2.10 信息

#### <span id="page-16-1"></span>**2.10.1** 报警信息

摄像机布防后,产生的警情信息都可以在信息下的报警信息里查看到。可以点击图片进 行放大查看。

当未查看的信息有 3 条, 或者是超出 3 条, 用户可以点击 "全部标记为已读"来一键查 看所有的信息。

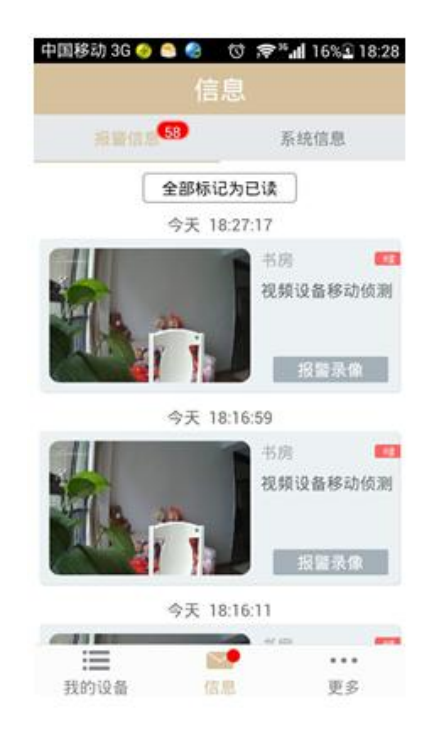

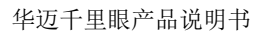

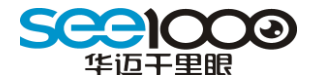

# <span id="page-17-0"></span>**2.10.2** 系统信息

系统信息为华迈千里眼发送的通知之类的信息。

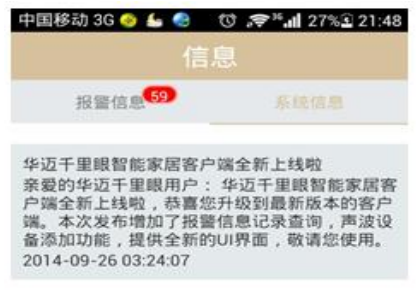

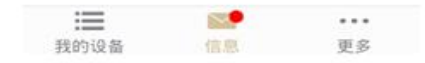

# <span id="page-17-1"></span>2.11 更多

#### <span id="page-17-2"></span>**2.11.1** 我的账号

用户可以在我的账号里查看当前登录的账号、昵称与进行密码修改操作。

 $\overline{\mathbf{a}}$  in  $\overline{\mathbf{b}}$ 

J.

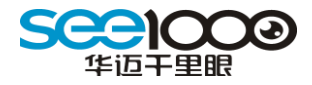

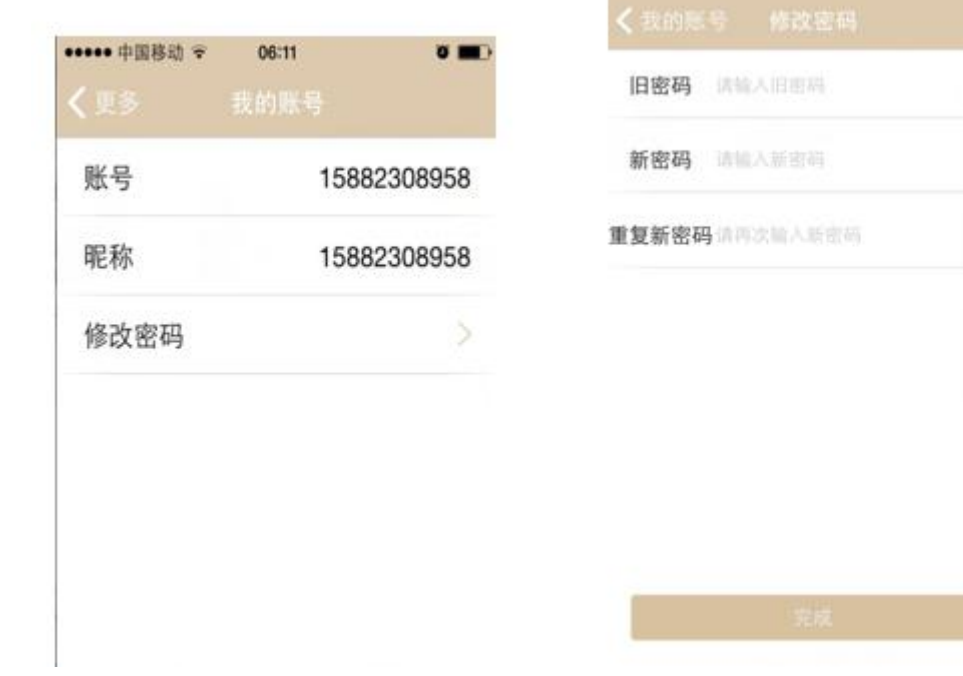

#### <span id="page-18-0"></span>**2.11.2** 推送设置

推送设置在更多菜单里,是针对账号下所有摄像机进行设置的。打开信息开关,则 会收到推送信息;关闭信息开关,则不会收到推送信息。

••••• 中国移动 →

06:11

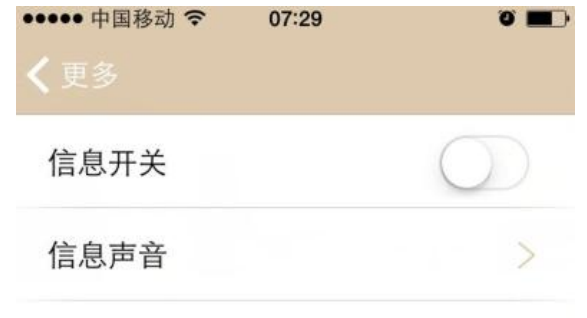

# <span id="page-18-1"></span>**2.11.3** 关于华迈千里眼

在更多页面,用户可以点击"关于华迈千里眼"进行华迈公司的信息查看。

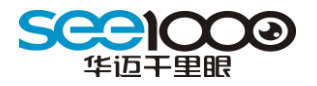

点击"注销"退出当前账号的登录。

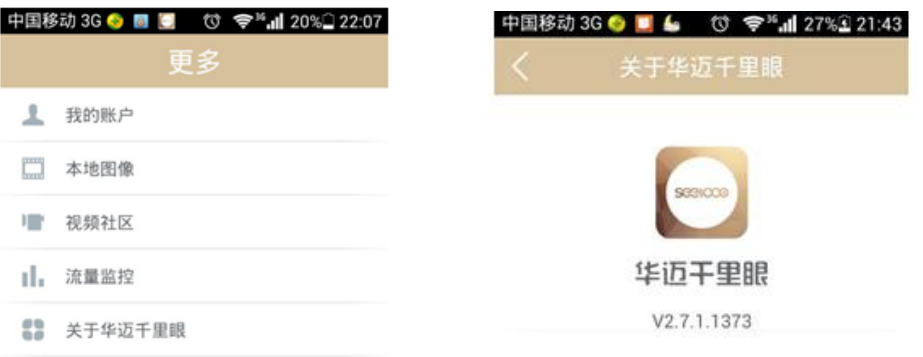

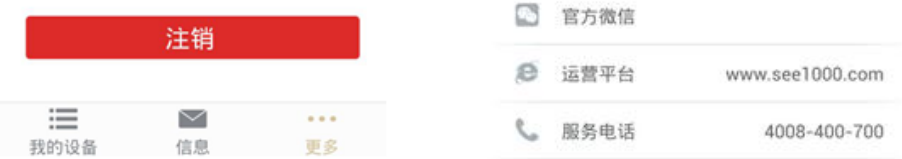

# 联系方式:

公司总部及技术研发中心:成都市高新区拓新东街 **81** 号天府软件园 **C** 区 **10** 栋 **6** 楼

总机:**028-86030888** 传真:**028-85335435**

全国服务热线:**4008-400-700**(未开通 **400** 地区请拨打总机转接)

邮政编码:**610000**

公司网站:**[www.huamaitel.com](http://www.huamaitel.com/)**

运营网站:**[www.see1000.com](http://www.see1000.com/)**